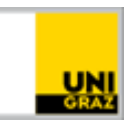

## Webex für Studierende

[CC BY-NC 4.0](https://creativecommons.org/licenses/by-nc/4.0/legalcode.de) Uni Graz Anleitung für Studierende Stand: Oktober 2020

## **Webex für Studierende**

1. Um an einem Cisco Webex-Meeting teilzunehmen, klicken Sie in der E-Mail auf "Meeting beitreten".

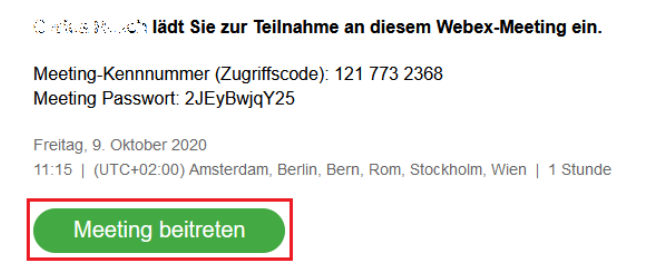

2. Ein neues Fenster öffnet sich. Klicken Sie nun auf "Treten Sie über Ihren Browser bei". Alternative können Sie auch die Desktop-App downloaden. Bitte beachten Sie, dass Sie dem Meeting erst beitreten können, wenn der Gastgeber das Meeting eröffnet hat.

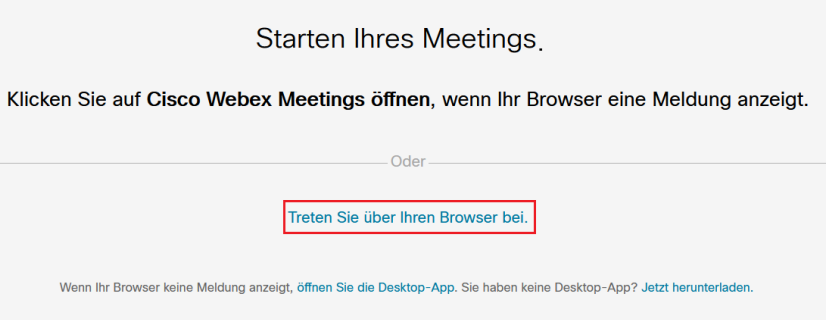

3. Geben Sie Ihre Daten (Vor- und Nachname) ein und Ihre Uni Graz E-Mail-Adresse und klicken Sie auf "Weiter".

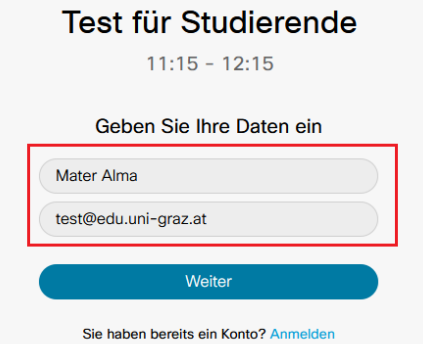

4. Je nachdem welchen Browser Sie verwenden, werden Sie nach dem Mikrofonzugriff gefragt. Wählen Sie das entsprechende Mikrofon aus und klicken Sie auf Erlauben. (Screenshot kann

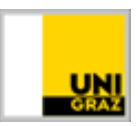

abweichen, Browserabhängig). Danach klicken Sie auf "Meeting beitreten" und aktivieren Sie ggf. Mikrofon (Stummschaltung aufgeben) und Video (Video starten).

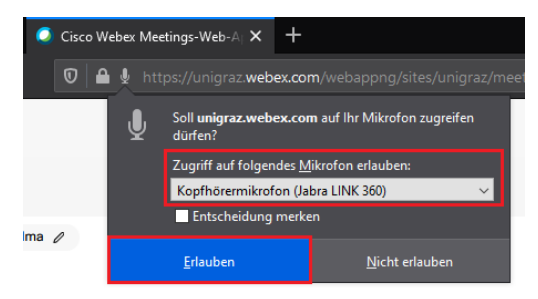

5. Nun befinden Sie sich im Meeting. Sie können in der rechten, unteren Ecke die Teilnehmerliste oder den Chat öffnen.

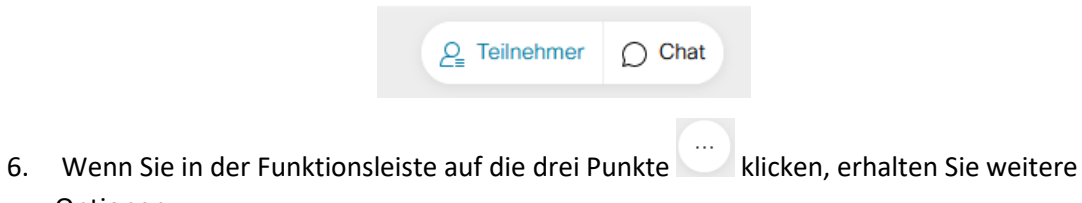

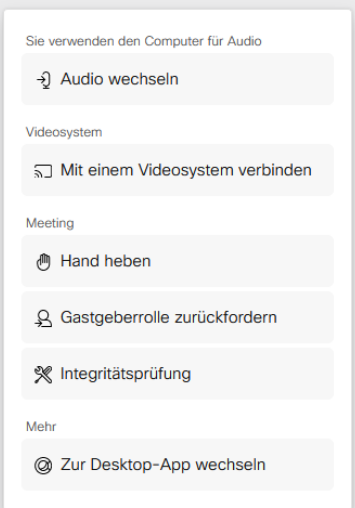

7. Unter der Funktion "Freigeben" können Sie Ihren Desktop oder eine Anwendung für die anderen TeilnehmerInnen freigeben.

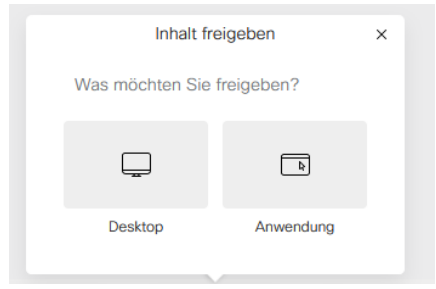

8. Um das Meeting zu verlassen, klicken Sie auf das rote X  $\bullet$  bzw. auf "Meeting beenden/verlassen". Die Beschriftung der Funktionsleiste hängt davon ab, ob Sie das Meeting im Vollbild-Modus verwenden oder im minimierten Fenster.

Optionen:

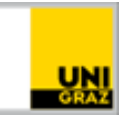

## **Kontakt für Rückfragen oder nähere Informationen**

[servicedesk@uni-graz.at,](mailto:servicedesk@uni-graz.at) DW: 2240